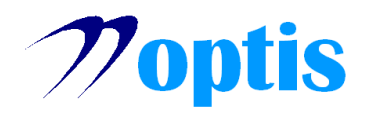

## **Ανάγνωση ψηφιακά υπογεγραμμένων αρχείων [τύπου PDF, με το Acrobat Reader DC.**

*Για την ορθή εμφάνιση των ψηφιακών υπογραφών στα αρχεία τύπου Pdf, κρίνονται αναγκαίες οι παρακάτω ενέργειες :*

- Κρίνεται αναγκαίο το Acrobat Reader να έχει ορισθεί ως το πρόγραμμα που θα ενεργοποιείται πάντα για την ανάγνωση ενός αρχείου PDF.
- Εφόσον έχετε εγκατεστημένο το Acrobat Reader DC στον υπολογιστή σας το ενεργοποιείτε «Ανοίγετε» και θα εμφανιστεί η παρακάτω οθόνη **[Εικόνα 1]**

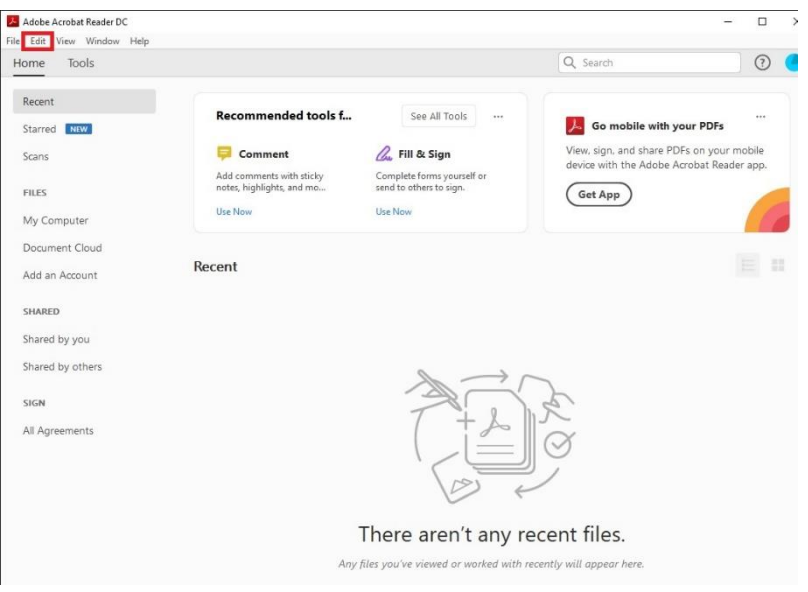

**[Εικόνα 1]**

- Στην παραπάνω οθόνη **[Εικόνα 1]**, επάνω αριστερά επιλέγετε [**Edit]** *(Κόκκινο Περίγραμμα)*
- Κατόπιν θα εμφανιστεί η επόμενη οθόνη **[Εικόνα 2]**

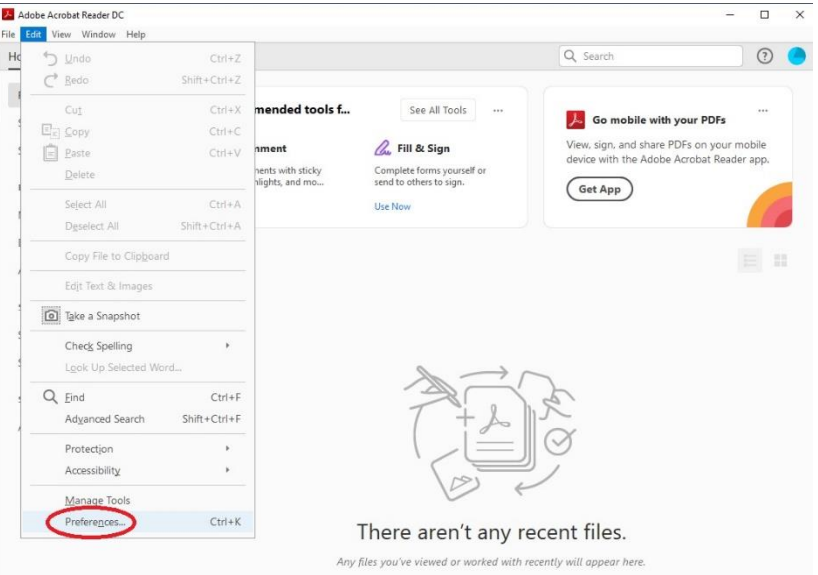

**[Εικόνα 2]**

- Στην παραπάνω οθόνη **[Εικόνα 2]** επιλέγετε [**Preferences]** *(Κόκκινος Κύκλος)*
- Κατόπιν θα εμφανιστεί η οθόνη **[Εικόνα 3]**

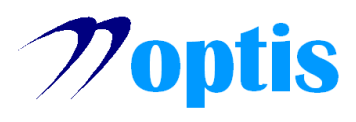

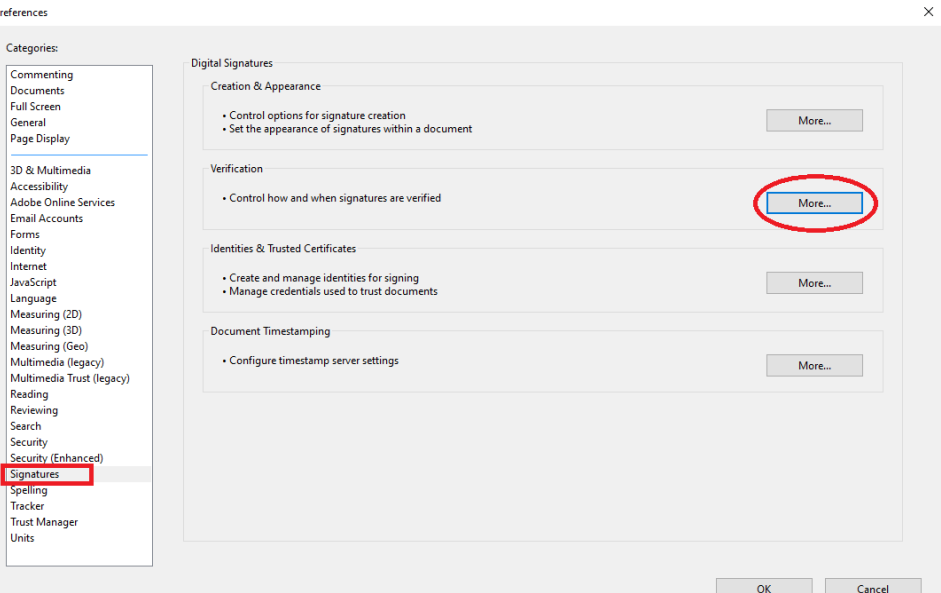

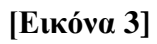

- στην αριστερή στήλη που θα εμφανιστεί, επιλέγετε [**Signatures]** *(Κόκκινο Περίγραμμα)*
- στη 2<sup>η</sup> παράγραφο δεξιά στο [**Verification]** επιλέγετε [**More]** *(Κόκκινος Κύκλος)*
- κατόπιν θα εμφανιστεί η οθόνη **[Εικόνα 4]**

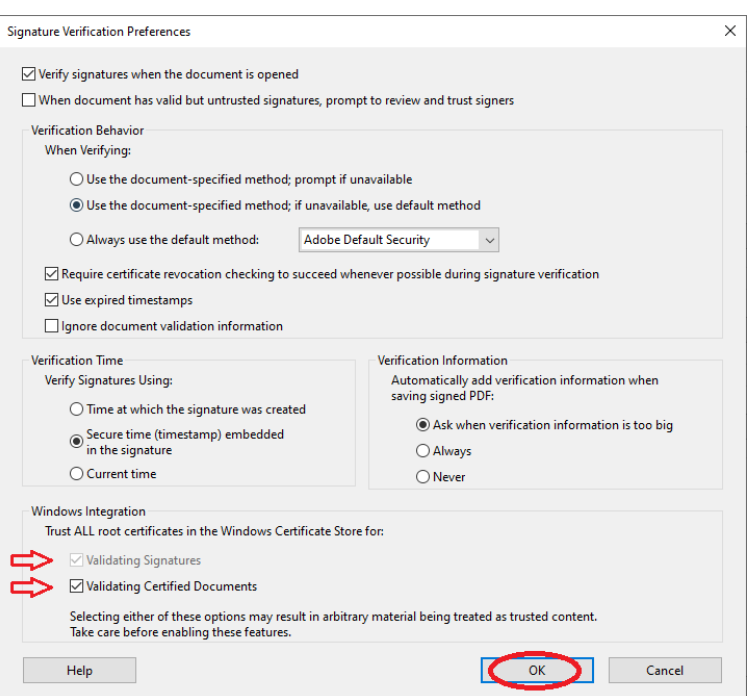

**[Εικόνα 4]**

- Στην παραπάνω οθόνη **[Εικόνα 4]** κάτω δεξιά στην παράγραφο [**Windows Integration]** θα πρέπει να ενεργοποιείτε τις 2 επιλογές *(Κόκκινα Βέλη)* και έπειτα να επιλέξετε [**OK]** *(Κόκκινος Κύκλος)*
- Κατόπιν θα εμφανιστεί η οθόνη **[Εικόνα 5]**

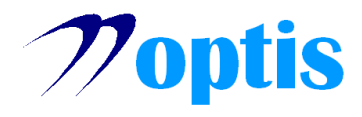

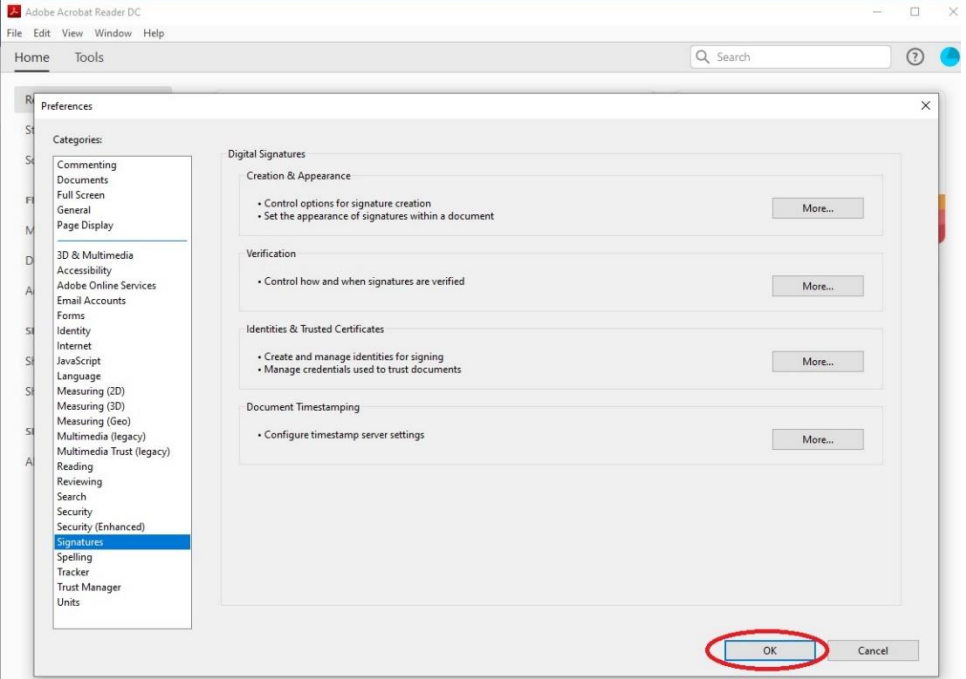

**[Εικόνα 5]**

- Επιλέγετε πάλι το [**OK]** *(Κόκκινος Κύκλος)*
- Κατόπιν θα εμφανιστεί η οθόνη **[Εικόνα 6]**

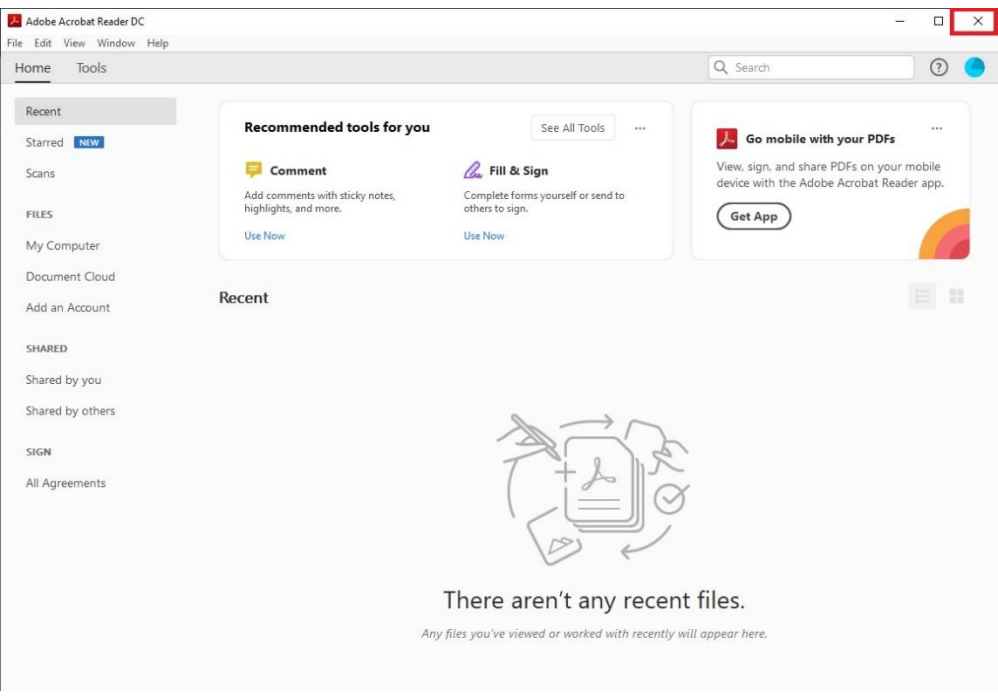

**[Εικόνα 6]**

• Κρίνεται αναγκαίο να απενεργοποιήσετε το Acrobat Reader, επιλέγοντας επάνω δεξιά το σύμβολο **[x]** *(Κόκκινο Περίγραμμα)*, διότι οι αλλαγές θα εφαρμοστούν κατά την επόμενη ενεργοποίηση του προγράμματος.